#### **Sicz-Mesziár János**

2011. március 10. sicz.mj@gmail.com OE-NIK

# **Android** alkalmazásfejlesztés

UI megismerése - 2. rész Adattárolás

## **AlertDialog és ProgressDialog**

- **Egy párbeszédablak, ami az aktuális Activity** előtt jelenik meg.
- Dialog osztály leszármazottja.
- Testreszabhatjuk (Ikon, szöveg, gombok)
- XML fájllal egyéni felületet adhatunk hozzá

 $E[X]$ 

Time limit

Set the time limit of

count down to zero.

Stop

Start

- **Beépített gombok:**
- 1. Pozitív *(PositiveButton)*
- 2. Negatív *(NegativeButton)*
- 3. Semleges *(NeutralButton)*

#### AlertDialog példa:

[http://developer.android.com/guide/to](http://developer.android.com/guide/topics/ui/dialogs.html) [pics/ui/dialogs.html#AlertDialog](http://developer.android.com/guide/topics/ui/dialogs.html)

#### ProgressDialog példa:

[http://developer.android.com/guide/top](http://developer.android.com/guide/topics/ui/dialogs.html) [ics/ui/dialogs.html#ProgressDialog](http://developer.android.com/guide/topics/ui/dialogs.html)

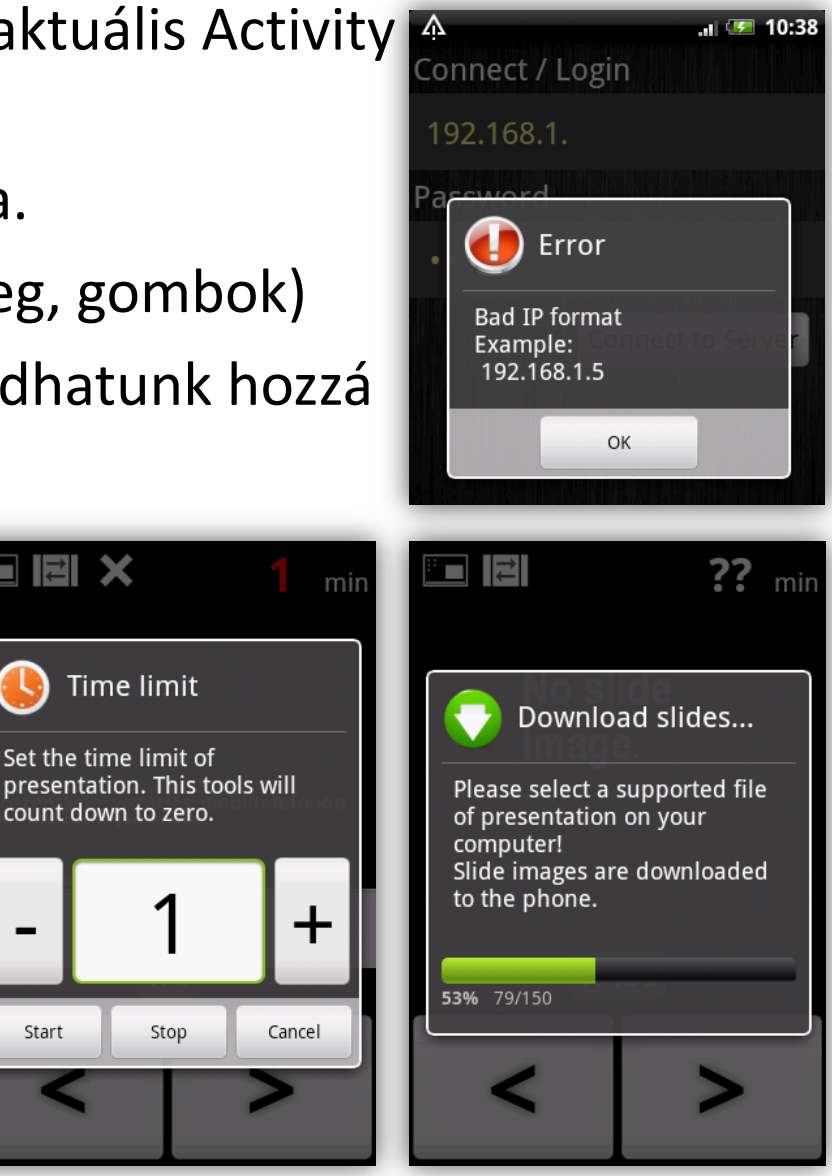

## **Néhány XML leíró bemutatása**

#### **■** [Layer](http://developer.android.com/guide/topics/resources/drawable-resource.html) [list](http://developer.android.com/guide/topics/resources/drawable-resource.html)

Több kép együttes rétegkezelése.

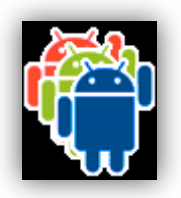

- **[State](http://developer.android.com/guide/topics/resources/drawable-resource.html) [list](http://developer.android.com/guide/topics/resources/drawable-resource.html): egy állapotlista** Állapotokhoz kapcsolt képek meghatározása. Pl.: Focus, Press
- **■** [Level](http://developer.android.com/guide/topics/resources/drawable-resource.html) [list](http://developer.android.com/guide/topics/resources/drawable-resource.html)

Különböző szintekhez képek kapcsolása. Pl.: Fényerő (%), Wi-Fi jelerősségek (dB)

**■ [Shape](http://developer.android.com/guide/topics/resources/drawable-resource.html) [drawable](http://developer.android.com/guide/topics/resources/drawable-resource.html): alakzatok leírása XML-ben** 

Pl.: alak meghatározása, sarkok lekerekítése, színátmenetek, margók, méret, …

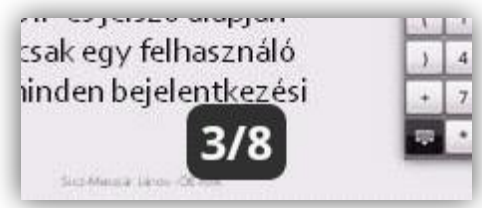

## **Menü (Options menu)**

 Képernyő alján megjelenő opciók. Több, mint 6 elem esetén a 6. elem "More" lesz és mögötte található a maradék menüpont.

- 1. [Menü elemeinek definiálása](http://developer.android.com/guide/topics/ui/menus.html) XML-ben *(res/menu/\*.xml)*
	- <**menu**>
	- <**item**
		- android:id android:icon android:title >

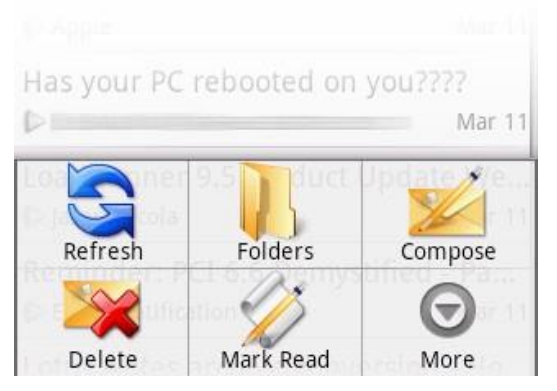

- <**group**> csak fejlesztőknek szól, megjelenés nem változik
- 2. onCreateOptionsMenu() metódus felülírása. (Csak első alkalommal hívódik meg)
- 3. onOptionsItemSelected() metódus felülírása.

## **Adattárolás**

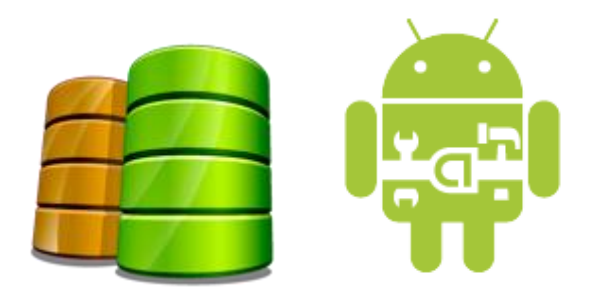

### **Shared Preference**

- Egy egyszerű megoldás primitív értékek perzisztens tárolására.
- Az alábbiakat lehet: boolean, float, int, long, string.
- Nem felhasználói beállítások céljából! (arra van jobb)

#### Tárolás:

String PrefFileName = "MyPrefName"; SharedPreferences settings = getSharedPreferences(PrefFileName, 0); SharedPreferences.Editor editor = settings.edit(); editor.putInt("test", 1027); editor.commit();

#### Visszaállítás:

SharedPreferences settings = getSharedPreferences(PrefFileName, 0); int szam = settings.getInt("test", 0);

## **Belső tároló**

- Fájlmentés közvetlenül a belsőtárolóra.
- Ha az alkalmazást törlik, akkor ezek a fájlok is törlődnek!
- *Alapértelmezetten* más alkalmazás nem fér hozzá.
- Tárolás:

```
String FILENAME = "StorageFile,,;
String saveThis = "Helló Storage!";
FileOutputStream fos = openFileOutput(FILENAME, MODE_PRIVATE);
fos.write(saveThis.getBytes());
fos.close();
```
 Betöltés: /data/data/hu.uniobuda.nik.StorageTest/files/StorageFile

```
FileInputStream fis = openFileInput(FILENAME);
byte[] buffer = new byte[1024]; int len;
while((len = fis.read(buffer)) > 0)
      Log.d("NIK", new String(buffer, 0, len));
fis.close();
```
[Továbbá](http://developer.android.com/guide/topics/data/data-storage.html): fileList() , deleteFile(), getDir(), …

## **Külső tároló (SD-kártya)**

- Bármely másik alkalmazás (v. felhasználó) által olvasható és írható, osztott háttértár.
- Bármikor eltávolíthatja a felhasználó.

Ellenőrizni kell az elérhetőségét és állapotát:

String state = Environment.getExternalStorageState(); if(state.equals(Environment.MEDIA\_MOUNTED)){ // Elérhető, írható és olvasható }else if(state.equals(Environment.MEDIA\_MOUNTED\_READ\_ONLY)){ // Elérhető, de csak olvasható }else{ // Más állapotban van... DE se nem írható, se nem olvasható }

String sdcard = Environment.getExternalStorageDirectory().getAbsolutePath();

## **Adatbázis használata (SQLite)**

- Teljes SQLite támogatás.
- Alkalmazáson belül bárhonnan elérhető, de azon kívül nem!
- De ContentProvider-ek segítségével lehetséges az alkalmazások közötti adatcsere is. Pl.: Böngésző könyvjelzők, előzmények, kontaktok, …
- Megszokott SQL kódok használata: INSERT, SELECT, UPDATE, DELETE, CREATE, …
- Bővebben:
	- [Alapok, egyszerű](http://www.higherpass.com/Android/Tutorials/Accessing-Data-With-Android-Cursors/) [SQLite](http://www.higherpass.com/Android/Tutorials/Accessing-Data-With-Android-Cursors/) [megoldás](http://www.higherpass.com/Android/Tutorials/Accessing-Data-With-Android-Cursors/)
	- [SQLiteOpenHelper](http://developer.android.com/guide/topics/data/data-storage.html) [használata](http://developer.android.com/guide/topics/data/data-storage.html)
	- [Content](http://developer.android.com/guide/topics/providers/content-providers.html) [Provider](http://developer.android.com/guide/topics/providers/content-providers.html)

### **PreferenceActivity**

**EN 16** 7:38 AM

#### **Preferences**

**Checkbox Preference** This preference can be true or false

#### **List Preference** This preference allows to select an item in a array

**Second Category** 

**Edit This Text** This allows you to enter a string

#### Ringtones Select a ringtone

The custom preference has been clicked

**Costum Preference** This works almost like a button

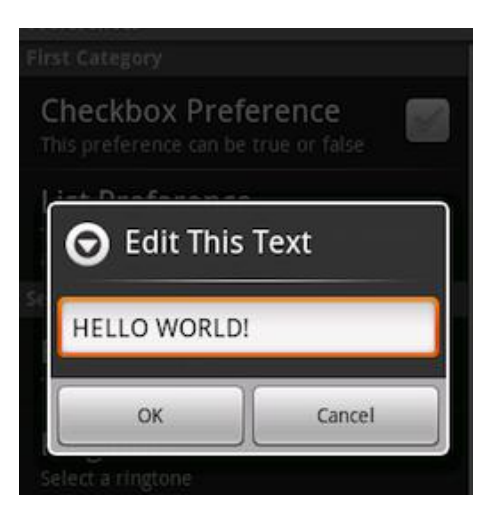

 Kimondottan felhasználói beállítások tárolása.

- Néhány beépített form: CheckBoxPreference, EditTextPreference, ListPreference, RingtonePreference + **Egyéni!**
- Témák szerint kategorizálhatunk.
- Preference XML létrehozása:
- 1. File > New > Other… > Android XML File
- 2. Layout helyett **Preference** típus!
- 3. Add > ChechBoxPreference, …
- Java osztály:
- 1. extends PreferenceActivity
- 2. onCreate() implementálása
- 3. addPreferencesFromResource()
- + AndroidManifest.xml

### **Jöjjön egy kis feladat!**

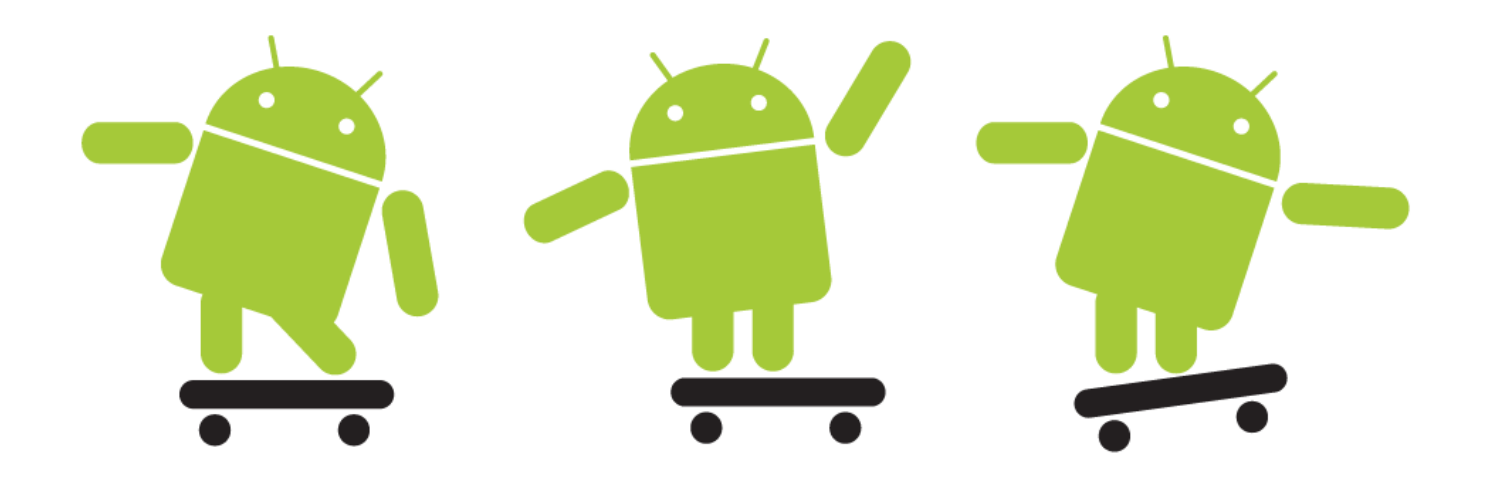

#### **OE-NIK tanárkereső**

File kezelés - külső és/vagy belső tároló elérése SQLite adatbázis használata Dialog ablakok készítése Menü létrehozása

#### **Feladat**

 Készítsük el az OE-NIK tanárkereső alkalmazását, mely az alábbiakra képes:

- A felület legyen egy TabLayout:
	- 1. fül: rákereshetünk tanárokra (pl.: név és/vagy szoba alapján)
	- 2. fül: pedig frissíthetjük az adatbázist egy gombbal
- Adatbázis frissítés:
	- Az alábbi linkről letöltött fájlból kiolvassa az aktuális elérhetőségeket és ezeket feltölti egy SQLite adatbázisba: http://nik.uni-obuda.hu/malk/android/segedlet/03 - contact.csv
- Keresés:

Minimum egy beviteli mező és egy "Keresés gomb". A találatokat egy táblázatba betölti.

■ "Új keresés" indítása a menüből legyen elérhető, és kérdezzen rá egy Dialog ablakban, hogy tényleg szeretnéke egy új keresést!